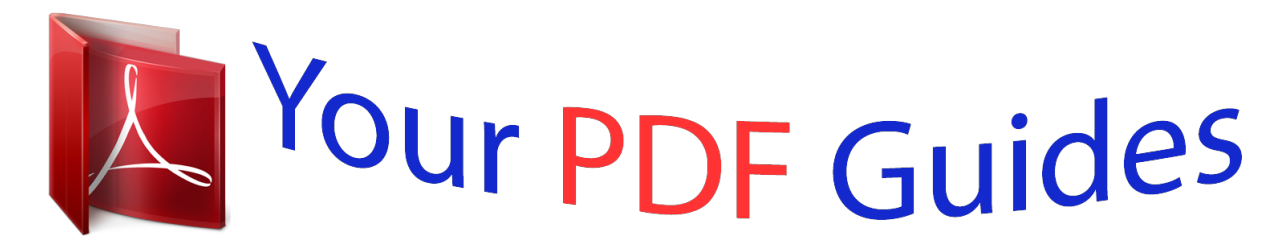

You can read the recommendations in the user guide, the technical guide or the installation guide for SONY ERICSSON XPERIA NEO. You'll find the answers to all your questions on the SONY ERICSSON XPERIA NEO in the user manual (information, specifications, safety advice, size, accessories, etc.). Detailed instructions for use are in the User's Guide.

> **User manual SONY ERICSSON XPERIA NEO User guide SONY ERICSSON XPERIA NEO Operating instructions SONY ERICSSON XPERIA NEO Instructions for use SONY ERICSSON XPERIA NEO Instruction manual SONY ERICSSON XPERIA NEO**

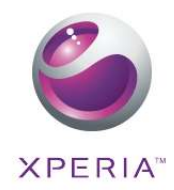

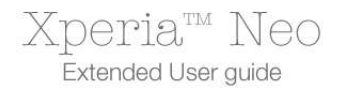

Sony Ericsson

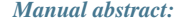

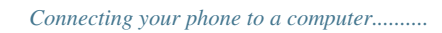

*..... ..... ..........*

*....101 Transferring and handling content using a USB cable......*

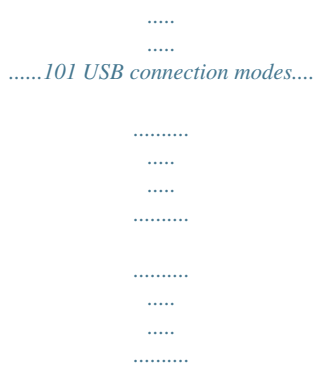

*..101 Transferring files using Media transfer mode via Wi-Fi®........*

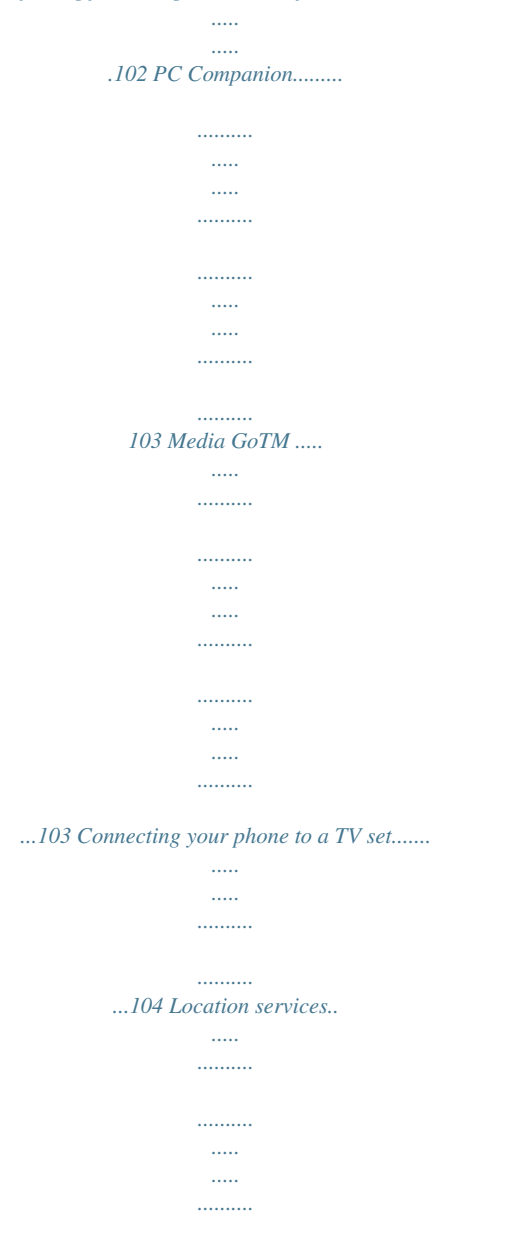

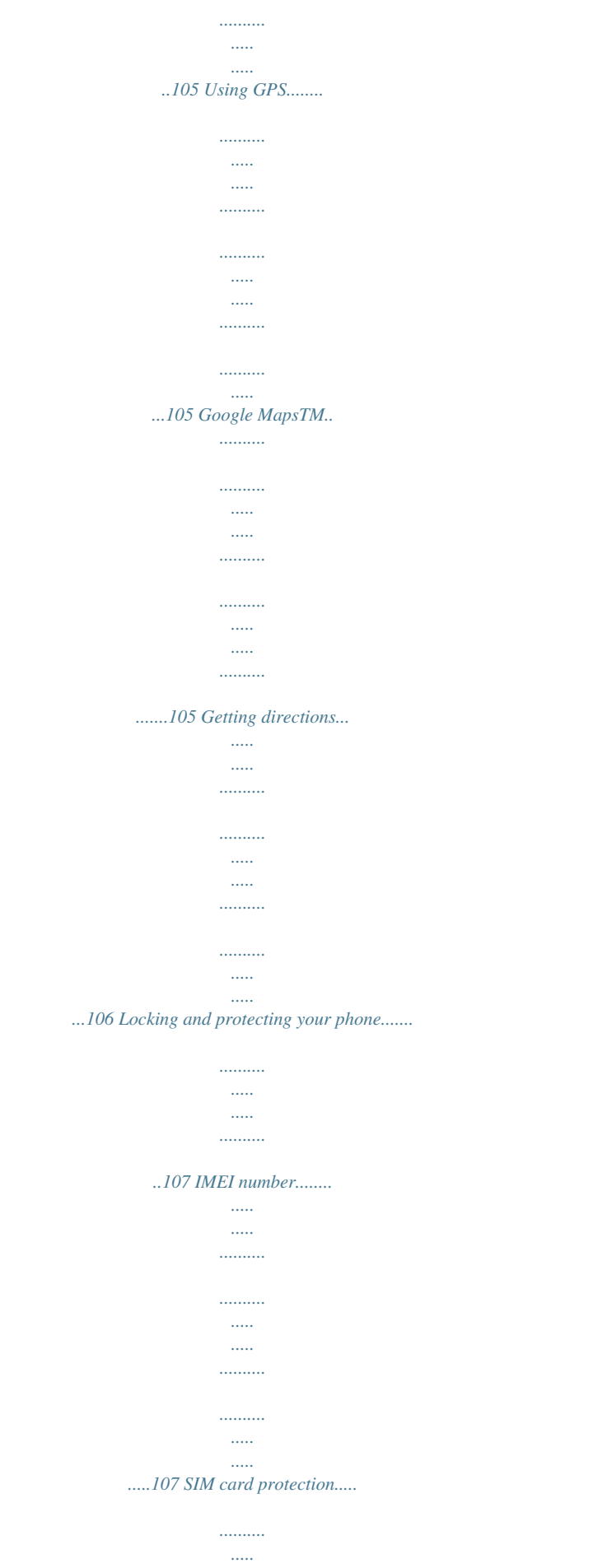

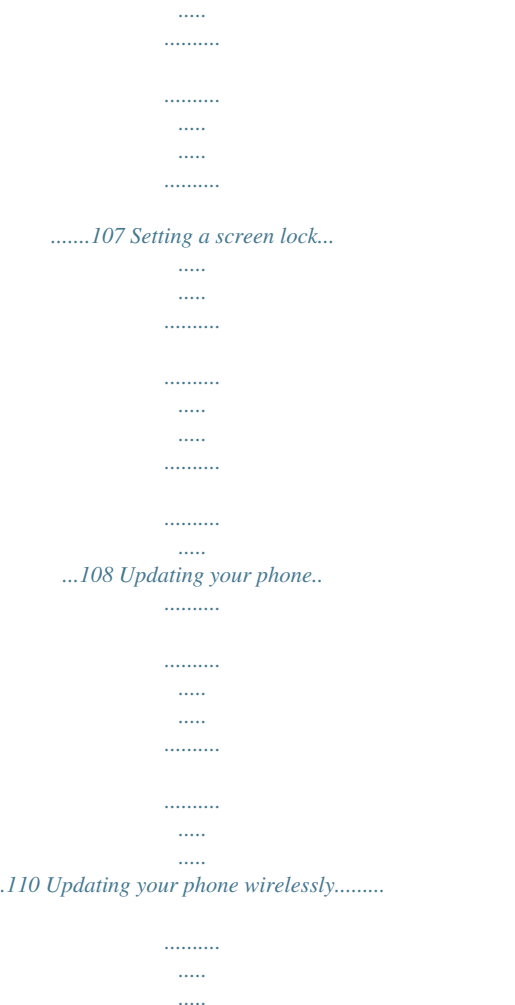

*he battery cover · Insert the tip of your finger firmly into the opening on the bottom side of the phone, between the phone and the battery cover. @@Place the tip of your finger into the opening on the bottom side of the battery and lift up the battery. 8 This is an Internet version of this publication. © Print only for private use. To remove the memory card To remove your memory card safely, you must first turn off the phone or unmount the memory card from the Settings menu before its removal.*

*..........*

*..........*

*For more information, see Safely removing the memory card on page 28. · Remove the battery cover, then draw the memory card outwards to remove it. To remove the SIM card 1 2 1 2 Remove the battery cover. @@@@@@@@If your screen goes dark, press or press briefly to activate the screen. To unlock the screen, drag to the right across the screen.*

*Enter your SIM card PIN when requested, and select OK. Your SIM card PIN is initially supplied by your network operator, but you can change it later from the Settings menu. To correct a mistake made while entering your SIM card PIN, press . It may take a while for the phone to start up. 1 2 3 To turn off the phone key until the options menu opens. Press and hold down the power In the options menu, tap Power off. Tap OK. It may take a while for the phone to shut down. Screen lock When your phone is on and left idle for a set period of time, the screen darkens to save battery power, and locks automatically. This lock prevents unwanted actions on the touch screen when you are not using it.*

*· To activate the screen Press or press briefly. To unlock the screen · Drag the icon to the right across the screen. · To lock the screen manually When the screen is active, briefly press the key. Setup guide The first time you start your phone, a setup guide opens to explain basic phone functions and help you enter essential settings. This is a good time to configure your phone to your specific needs. The setup guide covers the following: 10 This is an Internet version of this publication. © Print only for private use. · · · Basic phone settings such as language and Internet. For example, you can adjust settings for how you access the Internet. Wi-Fi® settings speed up your connection and decrease data transfer costs.*

*Online service settings helps you with email setup, online service accounts, and contact transfers from an old phone or other data source. You can also refer to the respective chapters in the in-phone User guide, available through the Support application in the phone and at www.sonyericsson.com/support, for more help with the following: · · Wi-Fi® Sony Ericsson Sync If you prefer, you can skip some steps and access the setup guide later from the Application screen or change the settings from the Settings menu. 1 2 To access the setup guide From the Home screen, tap .*

*Find and tap Setup guide. Accounts and services Sign in to your online service accounts from your phone and benefit from a range of services. Combine services and get even more out of them. For example, collect contacts from your GoogleTM and FacebookTM accounts and integrate them into your phonebook, so you have everything in one place. You can sign up to online services from your phone as well as from a computer.*

*When you sign up for the first time, an account is created with your user name, password, settings and personal information. The next time you sign in, you get a personalised view. GoogleTM account Having a Google account is key to using a range of applications and services with your Android phone. You need a GoogleTM account, for example, to use the GmailTM application in your phone, to chat to friends using Google TalkTM, to synchronise your phone*

*calendar with your Google CalendarTM, and to download applications and games from Android MarketTM. Sony Ericsson account Store your phone contacts on a secure Sony Ericsson server, and you'll always have a backup online. You can also store your phone calendar and Internet bookmarks in your Sony Ericsson account. Exchange ActiveSync® account Synchronise your phone with your corporate Exchange ActiveSync® account. This way, you keep your work email, contacts and calendar events with you at all times. FacebookTM account FacebookTM connects you with friends, family and colleagues all over the world. Log in now to share your world with others.*

*11 This is an Internet version of this publication. © Print only for private use. Getting to know your phone Phone overview 1 2 3 4 5 6 7 8 9 10 11 12 13 14 15 16 17 18 21 19 20 12 This is an Internet version of this publication. © Print only for private use. 1. HDMI connector 2. Connector for charger/USB cable 3. Headset connector 4. Ear speaker 5. Light sensor 6.*

*Front camera 7. Proximity sensor 1 8. Proximity sensor 2 9. Touch screen 10. Menu key 11.*

*Home key 12. Back key 13. Main microphone 14. Power key/Screen lock 15. Notification LED/Battery status 16.*

*Camera LED flash 17. Camera lens 18. Volume key/Zoom key 19. Camera key 20. Speaker 21. Second microphone Using the keys · · · · · · Back Go back to the previous screen Close the on-screen keypad, a dialog box, an options menu, or the Notification panel Home Go to the Home screen Activate the screen if the screen goes dark Press and hold to open a window showing your most recently used applications Menu Open a list of options available in the current screen or application Charging the battery Your phone battery is partly charged when you buy the phone. It may take a few minutes before the battery icon appears on the screen when you connect the phone charger cable to a power source, such as a USB port or a phone charger. You can still use your phone while it is charging. The battery will start to discharge a little after it is fully charged and then charges again after a certain time when the phone charger is connected. This is to extend battery life and may result in the charge status showing a level below 100 percent.*

*13 This is an Internet version of this publication. © Print only for private use. To charge the phone 1 2 3 4 Plug the phone charger into a power outlet. Plug one end of the USB cable into the charger (or into the USB port of a computer). Plug the other end of the cable into the micro USB port on your phone, with the USB symbol facing up.*

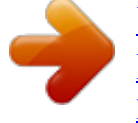

 *When the phone is fully charged, disconnect the USB cable from your phone by pulling it straight outwards. Make sure not to bend the connector when removing the cable from the phone. Using the touch screen A protective plastic sheet is attached to the screen of your phone when you buy it. You need to peel off this sheet before using the touch screen. Otherwise, the touch screen might not function properly.*

*When your phone is on and left idle for a set period of time, the screen darkens to save battery power, and locks automatically. This lock prevents unwanted actions on the touch screen when you are not using it. You can also set personal locks to protect your subscription and make sure only you can access your phone content. Your phone screen is made from glass. Do not touch the screen if the glass is cracked or shattered.*

*Avoid trying to repair a damaged screen yourself. Glass screens are sensitive to drops and mechanical shocks. Cases of negligent care are not covered by the Sony Ericsson warranty service. · · To open or highlight an item Tap the item. To mark or unmark options Tap the relevant checkbox, or in some cases the right side of the list option, to mark or unmark an option.*

*14 This is an Internet version of this publication. © Print only for private use. Marked checkbox Unmarked checkbox Marked list option Unmarked list option Zooming There are two ways to zoom. The zoom options available depend on the application you are using. · To zoom When available, tap or to zoom in or out. You may have to drag the screen (in any direction) to make the zoom icons appear. To zoom with two fingers · Place two fingers on the screen at once and pinch them together (to zoom out) or spread them apart (to zoom in). Use the zoom function when viewing photos and maps, or when browsing the web. Scrolling Scroll by moving your finger up or down on the screen. On some web pages you can also scroll to the sides.*

*Dragging or flicking will not activate anything on the screen. 15 This is an Internet version of this publication. © Print only for private use. To scroll · Drag or flick your finger in the direction you want to scroll on the screen. To scroll more quickly, flick your finger in the direction you want to go on the screen. To flick · To scroll more quickly, flick your finger in the direction you want to go on the screen. You can wait for the scrolling movement to stop by itself, or you can stop it immediately by tapping the screen. Sensors Your phone includes a light sensor and a proximity sensor. The light sensor detects the ambient light level and adjusts the brightness of the screen accordingly. The proximity sensor turns the touch screen off when your face touches the screen.*

*This prevents you from unintentionally activating phone functions when you are engaged in a call. Home screen Your phone Home screen is the equivalent of the desktop on a computer. It's your gateway to the main features in your phone. You can customise your Home screen with widgets, shortcuts, folders, themes, wallpaper and other items. The Home screen extends beyond the regular screen display width, so you need to flick left or right to view content in one of the screen's four extensions.*

*shows which part of the Home screen you are in. 16 This is an Internet version of this publication. © Print only for private use. The items in the bar at the bottom of the screen are always available for quick access. · To go to the Home screen Press .*

*To browse the Home screen Flick right or left. To share an item from your Home screen to open your Home screen. Press Touch and hold an item until it magnifies and the phone vibrates, then drag the item to . Select an option and confirm, if necessary. You can now share the applications and widgets you like with your friends so they can download and use them. · 1 2 3 Widgets Widgets are small applications that you can use directly on your Home screen. For example, the Music player widget allows you to start playing music directly and the Sony Ericsson TimescapeTM wihe Application screen, tap the application. To close an application . Press Some applications are paused when you press to exit, while other applications may continue to run in the background. In the first case, the next time you open the application, you can continue where you left off.*

*Recently used applications window You can view and access recently used applications from this window. · To open the recently used applications window Press and hold down . Application menu You can open a menu at any time when you are using an application by pressing the key on your phone. The menu will look different depending on which application you are using. · To open a menu in an application . While using the application, press A menu is not available in all applications. 19 This is an Internet version of this publication. © Print only for private use. Rearranging your Application screen Move the applications around on the Application screen according to your preferences. 1 2 To arrange applications on the Application screen From your Home screen, tap to go to the Application screen.*

*Tap and select an option. To move an application on the Application screen Open the Application screen, then tap . Touch and hold an item until it magnifies and the phone vibrates, then drag the item to the new location. to exit edit mode. Tap You can only move your applications when is selected. 1 2 3 1 2 3 To uninstall an application from the Application screen From your Home screen, tap . icon. Tap . All uninstallable applications are marked with a Tap the application you want to uninstall, then tap OK. Status and notifications The status bar at the top of your screen shows what's going on in your phone. To the left you get notifications when there is something new or ongoing. For example, new message and calendar notifications appear here. The right side shows the signal strength, battery status, and other information. Checking notifications and ongoing activities You can drag down the status bar to open the Notification panel and get more information. For example, open a new message or view a calendar event from the Notification panel. You can also open running applications, such as the music player. To open the Notification panel · Drag the status bar downwards. 20 This is an Internet version of this publication. © Print only for private use. To close the Notification panel · · · Drag the tab at the bottom of the Notification panel upwards.*

*To open a running application from the Notification panel From the Notification panel, tap the icon for the running application to open it. To clear the Notification panel From the Notification panel, tap Clear. Phone settings menu View and change your phone settings from the Settings menu. 1 2 To access the phone settings From the Home screen, tap .*

 *Tap Settings. Typing text On-screen keyboard Tap the keys of the on-screen QWERTY keyboard to enter text conveniently. Some applications open the onscreen keyboard automatically. You can also open this keyboard by touching a text field. Using the on-screen keyboard 3G 12:45 1 , . 23 4 5 6 7 1 Change the character case and turn on the caps lock.*

*For some languages, this key is used to access extra characters in the language. 2 3 4 5 Close the on-screen keyboard view Display numbers and symbols. Touch and hold to display smileys. Enter a space Open the input settings menu to change, for example, the Writing languages. This key also changes the writing language when more than one input language is selected.*

*21 This is an Internet version of this publication. © Print only for private use. 6 7 Enter a carriage return or confirm text input Delete a character before the cursor All illustrations are for illustration purposes only and may not accurately depict the actual phone. · · To display the on-screen keyboard to enter text Tap a text entry field. To hide the on-screen keyboard When the on-screen keyboard is open, press .*

*· To use the on-screen keyboard in landscape orientation When you enter text, turn the phone sideways. For the keyboard to support this feature, landscape mode must be supported by the application you are using, and your screen orientation settings must be set to automatic. · · To enter text using the on-screen keyboard To enter a character visible on the keyboard, tap the character. To enter a character variant, touch and hold a regular keyboard character to get a list of available options, then select from the list. For example, to enter "é", touch and hold "e" until other options appear, then, while keeping your finger pressed on the keyboard, drag to and select "é". To shift between upper-case and lower-case letters to switch to upper-case Before you enter a letter, tap To turn on the caps lock Before you type a word, tap , or vice versa. · · or until appears. · To enter numbers or symbols When you enter text, tap . A keyboard with numbers and symbols appears. Tap to view more options.*

*To insert a smiley When you enter text, touch and hold Select a smiley. 1 2 · . To delete characters Tap to place the cursor after the character you want to delete, then tap To enter a carriage return When you enter text, tap to enter a carriage return. . · 1 2 To edit text When you enter text, touch and hold the text field until the Edit text menu appears. Select an option. Phonepad The Phonepad is similar to a standard 12-key telephone keypad. It gives you predictive text and multi-tap input options. You can activate the Phonepad text input method via the keyboard settings. The Phonepad is only available in portrait orientation.*

*22 This is an Internet version of this publication. © Print only for private use. Using the Phonepad ' . -' ' GHI PQRS ABC JKL TUV DEF MNO WXYZ ? ! 1 2 3 123 8 4 1 2 3 4 5 6 7 8 5 67 Choose a text input option Change the character case and turn on the caps lock Display numbers Display symbols and smileys Enter a space Open the input settings menu to change, for example, the Writing languages. This key also changes the writing language when more than one input language is selected.*

*Enter a carriage return or confirm text input Delete a character before the cursor All illustrations are for illustration purposes only and may not accurately depict the actual phone. To open the Phonepad for the first time · or touch and hold if you have already selected Tap a text entry field, then tap more than one input language. Tap Portrait keyboard and select an option. Once you've made the setting, you can simply activate the Phonepad by tapping a text entry field. To switch between the on-screen keyboard and the Phonepad 1 2 When you enter text, tap , or touch and hold than one input language.*

*Tap Portrait keyboard and select an option. if you have already selected more Remember the Phonepad is only available in portrait orientation. · · To enter text using the Phonepad When using the Phonepad, you can choose from two input options: When appears in the Phonepad, tap each character key only once, even if the letter you want is not the first letter on the key. Tap the word that appears or tap to view more word suggestions and select a word from the list. When appears in the Phonepad, tap the on-screen key for the character you want to enter. Keep pressing this key until the desired character is selected. Then do the same for the next character you want to enter, and so on. To enter numbers using the Phonepad . A Phonepad with numbers appears. When the Phonepad is open, tap · 23 This is an Internet version of this publication.*

*© Print only for private use. 1 2 To insert symbols and smileys using the Phonepad When the Phonepad is open, tap . A grid with symbols and smileys appears. Scroll up or down to view more options. Tap a symbol or smiley to select it. Keyboard and Phonepad settings You can select settings for the onscreen keyboard and the Phonepad, such as writing language and automatic correction. · To access the keyboard and the Phonepad settings When you enter text using the on-screen keyboard or Phonepad, tap . If you have instead. selected more than one writing language, touch and hold To change writing language using the on-screen keyboard or the Phonepad 1 2 3 When you enter text, tap , or touch and hold if you have already selected more than one input language. Tap Writing languages and select the languages you want to use for writing.*

*to switch between the If you have selected more than one input language, tap selected writing languages. Text input settings When entering text, you can access a text input settings menu that helps you set options for text prediction. For example, you can decide how you want the phone to present word alternatives and correct words as you type, or enable the text input application to remember new words you write. 1 2 3 To change the text input settings When you enter text using the on-screen keyboard or the Phonepad, tap touch and hold . Tap Text input settings.*

*Select the desired settings. , or Adjusting the volume You can adjust the ringtone volume for phone calls and notifications as well as for music and video playback. · · 1 2 3 4 1 2 3 To adjust the ring volume with the volume key Press the volume key up or down. To adjust the media playing volume with the volume key When playing music or watching video, press the volume key up or down. To set the phone to silent and vibrate mode From the Home screen, tap . Find and tap Settings > Sound. Mark the Silent mode checkbox. Select Vibrate and choose an option.*

 *To enhance the speaker loudness From the Home screen, tap . Find and tap Settings > Sound. Mark the xLOUDTM checkbox. 24 This is an Internet version of this publication. © Print only for private use. Customising your phone Adapt the phone to your needs by adjusting, for example, your personal ringtone, phone language and your Privacy settings. Time and date You can change the time and date in your phone.*

*1 2 3 4 5 6 1 2 3 4 5 6 7 To set the date manually From the Home screen, tap . Find and tap Settings > Date & time. Unmark the Automatic checkbox, if it is marked. Tap Set date. Adjust the date by scrolling up and down. Tap Set. To set the time manually From the Home screen, tap . Find and tap Settings > Date & time. Unmark the Automatic checkbox, if it is marked. Tap Set time.*

*Adjust the hour and minute by scrolling up and down. Tap AM to change to PM or vice versa. Tap Set. If you want to use AM and PM, you have to unmark Use 24-hour format. 1 2 3 4 5 1 2 3 To set the time zone From the Home screen, tap .*

*Find and tap Settings > Date & time. Unmark the Automatic checkbox, if it is marked. Tap Select time zone. Select an option. To set the date format From your Home screen, tap .*

*Find and tap Settings > Date & time > Select date format. Select an option. Ringtone settings 1 2 3 4 1 2 3 1 2 3 4 To set a phone ringtone From your Home screen, tap . Find and tap Settings > Sound > Phone ringtone. Select a ringtone. Tap Done. To enable touch tones From your Home screen, tap . Find and tap Settings > Sound. Mark the Audible touch tones and Audible selection checkboxes. To select a notification ringtone From your Home screen, tap .*

*Find and tap Settings > Sound > Notification ringtone. Select a ringtone. Tap Done. 25 This is an Internet version of this publication. © Print only for private use. 1 2 3 To set a vibrating alert From your Home screen, tap . Find and tap Settings > Sound. Select Vibrate and choose an option. Screen settings 1 2 3 4 To adjust the screen brightness From your Home screen, tap . Find and tap Settings > Display > Brightness.*

*To decrease the screen brightness, drag the slider to the left. To increase it, drag the slider to the right. Tap OK. The brightness level affects your battery performance. For tips on how to improve battery performance, see Battery performance on page 27.*

*1 2 3 To set the screen to vibrate From your Home screen, tap . Find and tap Settings > Sound. Mark the Haptic feedback checkbox. The screen now vibrates when you tap soft keys and certain applications. To adjust the idle time before the screen turns off From your Home screen, tap .*

*Find and tap Settings >Display > Screen timeout. Select an option. To turn off the screen quickly, briefly press the power key . 1 2 3 1 2 3 To keep the screen on while charging the phone From the Home screen, tap . Find and tap Settings > Applications > Development. Mark the Stay awake check box. Phone language You can select a language to use in your phone. 1 2 3 4 To change the phone language From your Home screen, tap . Find and tap Settings > Language & keyboard > Select language. Select an option.*

*Tap Done. If you choose the wrong language and cannot read the menu texts, find and tap the Settings icon . Then select the entry beside , and select the first entry in the following menu. You can then select the language you want. Airplane mode In Airplane mode, your phone's network and radio transceivers are turned off to prevent disturbance to sensitive equipment. However, you can still play games, listen to music, watch videos and other content, as long as all this content is saved on your memory card. You can also be notified by alarms, if alarms are activated. Turning on Airplane mode reduces battery consumption. 26 This is an Internet version of this publication. © Print only for private use.*

*1 2 3 To turn on Airplane mode From your Home screen, tap . Find and tap Settings > Wireless & networks. Mark the Airplane mode checkbox. You can also select Airplane mode from the Phone options menu. To access the Phone options menu, press and hold the power key .*

*Battery Your AndroidTM phone keeps you connected and updated wherever you are. This affects the battery life of your phone. Below are some tips on how to prolong battery life while still staying connected and up to date. Battery performance Standby time, a common term when it comes to battery performance, refers to the time during which the phone is connected to the network and is not being used. The more time your phone is in standby and not otherwise in operation, the longer the battery lasts.*

*The following tips can help you improve battery performance: · · Charge your phone often. This will not affect the lifetime of the battery. Downloading data from the Internet is power consuming. When you're not using the Internet, you can save power by disabling all data connections over mobile networks. You can do this from Settings > Wireless & networks > Mobile networks. This setting does not prevent your phone from transmitting data over other wireless networks. Turn off GPS, BluetoothTM and Wi-Fi® when you don't need these features. You can turn them on and off more easily by adding the Status switch widget to your Home screen. You do not need to turn off 3G. Set your synchronisation applications (used to synchronise your email, calendar and contacts), to synchronise manually.*

*You can also synchronise automatically, but increase the intervals. Check the battery usage menu in the phone to see which applications use the most power. Your battery consumes more power when you use video and music streaming applications such as YouTubeTM. Some Android MarketTM applications also consume more power. Close and exit applications that you are not using since multitasking affects the battery performance. Lower the screen display brightness level. Turn off your phone or use Airplane mode if you are in an area with no network coverage. Otherwise, your phone repeatedly scans for available networks, and this consumes power. Use a Sony Ericsson original handsfree device to listen to music. This consumes less battery power than when you listen to music through the phone's loudspeakers.*

*For more information about how to maximise your battery performance, visit www.sonyericsson.com/support. · · · · · · · 1 2 To access the battery usage menu From the Home screen, tap . Find and tap Settings > About phone > Battery use to see which installed applications consume the most battery power. To add the Data traffic widget to your Home screen . From your Home screen, press Tap Add > Widgets. Select the Data traffic widget. You can now turn on and off your data connection more easily. To add the Status switch widget to your Home screen .*

*From your Home screen, press Tap Add > Widgets. Select the Status switch widget.*

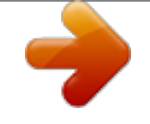

 *27 This is an Internet version of this publication. © Print only for private use. 1 2 3 1 2 3 Battery LED status Green Flashing red Orange The battery is fully charged The battery level is low The battery is charging. The battery level is between low and full 1 2 To check the battery level From the Home screen, tap . Find and tap Settings > About phone > Status. Memory You can save content on a memory card and in the phone memory. Music, video clips and photos are saved on the memory card while applications, contacts and messages are saved in the phone memory. You can move some applications from the phone memory to the memory card.*

*1 2 3 4 To move an application to the memory card From your Home screen, tap . Find and tap Settings > Applications > Manage applications. Tap the desired application. Tap Move to SD card. It is not possible to move some applications from the phone memory to the memory card. Memory card You may have to purchase a memory card separately. Your phone supports a microSDTM memory card, which is used for media content. This type of card can also be used as a portable memory card with other compatible devices. Without a memory card you cannot use the camera, nor can you play or download music files*

*and video clips. Safely removing the memory card You can safely remove the memory card from your phone any time when the phone is turned off. If you want to remove the memory card when your phone is on, you must first unmount the memory card before you physically remove it from the phone. This can prevent damaging the memory card or losing data stored on the memory card. 1 2 To unmount the memory card From your Home screen, tap . Find and tap Settings > Storage > Unmount SD card. Formatting the memory card You can format the memory card in your phone, for example, to free up memory. This means that you erase all data on the card. All content on the memory card gets erased when you format it. Make sure you make backups of everything you want to save before formatting the memory card. To back up your content, you can copy it to your computer. For more information, refer to the chapter Connecting your phone to a computer on page 101.*

*1 2 3 To format the memory card From your Home screen, tap . Find and tap Settings > Storage > Unmount SD card. After you have unmounted the memory card, tap Erase SD card. 28 This is an Internet version of this publication. © Print only for private use. Stereo portable handsfree 1 2 3 To use a handsfree Connect a portable handsfree. To answer a call, press the call handling key. If you listen to music, it stops when you receive a call and resumes when the call has ended. To end a call, press the call handling key. If a portable handsfree is not included with the phone, you may purchase it separately.*

*Internet and messaging settings To send text and multimedia messages and to access the Internet, you must have a 2G/ 3G mobile data connection and the correct settings. There are different ways to get these settings: · · · For most mobile phone networks and operators, Internet and messaging settings come preinstalled on your phone. You can then start using the Internet and send messages right away. In some cases you will get the option to download Internet and messaging settings the first time you turn on your phone. It is also possible to download these settings later from the Settings menu. You can manually add and change Internet and network settings in your phone at any time. Contact your network operator for detailed information on your Internet and messaging settings. To download Internet and messaging settings From your Home screen, tap . Find and tap Settings > Sony Ericsson > Internet settings. To view the current Access Point Name (APN) From the Home screen, tap .*

*Find and tap Settings > Wireless & networks > Mobile networks. Tap Access Point Names. If you have several available connections, the active network connection will be indicated by a marked button to the right. 1 2 1 2 3 29 This is an Internet version of this publication. © Print only for private use. 1 2 3 4 5 6 7 8 To configure APN settings manually From the Home screen, tap . Find and tap Settings > Wireless & networks > Mobile networks > Access Point Names. Press . Tap New APN. Tap Name and enter the name of the network profile you want to create.*

*Tap APN and enter the access point name. Enter all other information required by your network operator. Press and tap Save . Contact your network operator for detailed information about your network settings. 1 2 3 4 To reset the default Internet settings From the Home screen, tap . Tap Settings > Wireless & networks > Mobile networks > Access Point Names. Press . Tap Reset to default. Usage info For quality purposes, Sony Ericsson collects anonymous bug reports and statistics regarding your phone usage. None of the information gathered includes personal data.*

*By default, the usage info sending option is not activated. But you can choose to activate it if you like. 1 2 3 To send usage info From your Home screen, tap . Find and tap Settings > Sony Ericsson > Usage info. Mark the Send usage info checkbox. Using Data monitor Use the Data monitor to keep track of the amount of data your phone sends and receives. This application tracks the approximate data traffic over 2G/3G networks from a predefined start day. The values are reset monthly. For example, if the start day is set to 15, the data traffic counter is reset on the 15th day of every month. The first time you start the Data monitor, the start day is set to 1.*

*Get the Data monitor to alert you when the amount of transferred data reaches a certain limit. You can set limits separately for sent data, received data and total data. You can also activate the Data monitor as a widget on the Home screen. Data amounts indicated are approximate. Please consult your service provider to verify actual data usage.*

*Data sent or received over Wi-Fi® or BluetoothTM connections is not tracked. 1 2 3 4 5 To set the Data monitor start day From your Home screen, tap . Find and tap Data monitor. Tap Settings > Month period. Adjust the start day by scrolling up and down.*

*When finished, tap OK. 30 This is an Internet version of this publication. © Print only for private use. 1 2 3 4 5 1 2 3 4 To set a Data monitor alert From your Home screen, tap . Find and tap Data monitor. Tap the bell icon next to Sent data, Received data or Total data, depending on which alert you want to set. Adjust the values by scrolling up and down. When finished, tap OK. To clear a Data monitor alert From your Home screen, tap . Find and tap Data monitor.*

*Tap the bell icon next to Sent data, Received data or Total data, depending on the alert you want to remove. Tap Reset. The alert limit is reset to zero and the alert is deactivated. Turning off data traffic You can disable all data connections over 2G/3G networks with your phone to avoid any unwanted data downloads and synchronisations.*

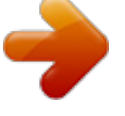

 *Contact your network operator if you need detailed information about your subscription plan and data traffic costs. When data traffic is turned off, you can still use Wi-Fi® and BluetoothTM connections. You can also send and receive multimedia messages. 1 2 3 To turn off all data traffic From your Home screen, tap . Find and tap Settings > Wireless & networks > Mobile networks. Unmark the Data enabled checkbox.*

*Data roaming Depending on your network operator, it might be possible to allow mobile data connections via 2G/3G outside of your home network (roaming). Please note that data transmission charges may apply. Contact your network operator for more information. Applications may sometimes use the Internet connection in your home network without any notification, for example, when sending search and synchronisation requests. Additional charges may apply for data roaming.*

*Consult your service provider. 1 2 3 To activate data roaming From the Home screen, tap . Find and tap Settings > Wireless & networks > Mobile networks. Mark the Data roaming checkbox. You can't activate data roaming when data connections have been deactivated Network settings Your phone automatically switches between networks depending on available networks over different locations.*

*Initially, your phone is configured to use the fastest mobile network mode available for data. But you can configure your phone manually to use only a slower 2G network mode for data, to extend the life of your battery between charges. You can also configure your phone to access a different set of network modes entirely, or to behave in special ways when roaming. 1 2 3 4 To select a network mode From your Home screen, tap . Find and tap Settings > Wireless & networks > Mobile networks. Tap Network Mode. Select a network mode. 31 This is an Internet version of this publication. © Print only for private use. 1 2 3 4 5 To select another network manually From the Home screen, tap .*

*Find and tap Settings > Wireless & networks > Mobile networks > Network operators. Tap Search mode. When a popup window appears, tap Select manually. Select a network. If you select a network manually, your phone will not search for other networks, even if you move out of range of the manually selected network. 1 2 3 4 To activate automatic network selection From the Home screen, tap . Find and tap Settings > Wireless & networks > Mobile networks > Network operators. Tap Search mode. Tap Select automatically. 32 This is an Internet version of this publication.*

*© Print only for private use. Calling Emergency calls Your phone supports international emergency numbers, for example, 112 or 911. You can normally use these numbers to make emergency calls in any country, with or without the SIM card inserted, if you are within range of a network. 1 2 3 To make an emergency call From your Home screen, tap . Find and Tap Phone.*

*Enter the emergency number and tap Call. To delete a number, tap . You can make emergency calls when no SIM card is inserted or when outgoing calls are barred. 1 2 To make an emergency call while the SIM card is locked Tap Emergency call. Enter the emergency number and tap Call.*

*To delete a number, tap . Call handling You can make a call by manually dialling a phone number, by tapping a number saved in next to a phone number in your Call log. your phone's contact list, or by tapping To make a call by dialling From your Home screen, tap . Find and tap Phone. Enter the number of the recipient and tap Call. To delete a number, tap To end a call Tap . To make an international call From your Home screen, tap . Find and tap Phone. Touch and hold 0 until a "+" sign appears. Enter the country code, area code (without the first 0) and phone number, then tap Call.*

*To answer a call 1 2 3 . · 1 2 3 4 · Drag to the right across the screen. If you are using regular headphones without a microphone, you have to remove the headphones from the headset connector to be able to answer the call. · To decline a call to the left across the screen. Drag To change the ear speaker volume during a call Press the volume key up or down. To turn on the loudspeaker during a call Tap . 33 This is an Internet version of this publication. © Print only for private use. · · · To mute the microphone during a call Tap . To activate the screen during a call .*

*Press To enter numbers during a call During a call, tap . A keypad appears. Enter numbers. To mute the ringtone for an incoming call When you receive the call, press the volume key. · 1 2 · Recent calls In the call log, you can view recently missed To view your missed calls When you have missed a call, downwards.*

*Tap Missed call. , received and dialled calls. 1 2 1 2 3 appears in the status bar. Drag the status bar To call a number from your call log From your Home screen, tap . Find and tap Phone > Call log to enter the call log view.*

*next to the number. To edit a number before calling, To call a number directly, tap touch and hold the number, then tap Edit number before call. To add a number from the call log to your contacts From your Home screen, tap . Find and tap Phone > Call log. Touch and hold the number, then tap Add to Contacts. Tap the desired contact, or tap Create new contact. Edit the contact details and tap Done. 1 2 3 4 5 Voicemail If your subscription includes a voicemail service, callers can leave voice messages for you when you can't answer calls. Your voicemail service number is normally saved on your SIM card. If not, you can get the number from your service provider and enter it manually.*

*1 2 3 4 1 2 3 To enter your voicemail number From the Home screen, tap . Find and tap Settings > Call settings > Voicemail settings > Voicemail number. Enter your voicemail number. Tap OK. To call your voicemail service From your Home screen, tap . Find and tap Phone. Touch and hold 1. Multiple calls If you have activated call waiting, you can handle multiple calls at the same time. When it is activated, you will be notified by a beep if you receive another call. 34 This is an Internet version of this publication.*

*© Print only for private use. 1 2 3 · · · 1 2 3 To activate or deactivate call waiting From the Home screen, tap . Find and tap Settings > Call settings > Additional settings. To activate or deactivate call waiting, tap Call waiting. To reject a second call When you hear repeated beeps during a call, tap Busy. To answer a second call and end the ongoing call When you hear repeated beeps during a call, tap End current call & answer. To answer a second call and put the ongoing call on hold When you hear repeated beeps during a call, tap Answer. To make a second call During an ongoing call, tap . Enter the number of the recipient and tap . If the recipient answers, the first call is put on hold.*

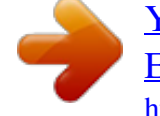

 *The same procedure applies to subsequent calls. · To switch between multiple calls To switch to another call and put the current call on hold, tap the desired number or contact. To end the ongoing call and return to the next call on hold Tap . · Conference calls With a conference or multiparty call, you can have a joint conversation with two or more persons. 1 2 3 4 To make a conference call During an ongoing call, tap . Dial the number of your second participant and tap . If the second participant answers, the first call is put on hold. Tap . To add more participants, repeat steps 1 to 4. 1 2 3 To have a private conversation with a conference call participant During an ongoing conference call, tap the button showing the number of participants.*

*For example, tap 3 participantsif there are three participants on the call. Tap the name of the participant you want to talk to privately. To end the private conversation and return to the conference call, tap . To release a participant from a conference call During an ongoing conference call, tap the button showing the number of participants. For example, tap 3 participants if there are three participants. next to the participant you want to release. Tap To end a conference call During the call, tap . 1 2 · 35 This is an Internet version of this publication. © Print only for private use. Call settings Barring calls You can bar all or certain categories of incoming and outgoing calls.*

*When you use call barring for the first time, you need to enter your PUK (Personal Unblocking Key) and then a new password to activate the call barring function. 1 2 3 4 To bar incoming or outgoing calls From your Home screen, tap . Find and tap Settings > Call settings > Call barring. Select an option. Enter the password and tap Enable.*

*Forwarding calls You can forward calls, for example, to another phone number, or to an answering service. 1 2 3 4 1 2 3 To forward calls From your Home screen, tap . Find and tap Settings > Call settings > Call forwarding. Select an option. Enter the number you want to forward the calls to, then tap Enable.*

*To turn off call forwarding From your Home screen, tap . Find and tap Settings > Call settings > Call forwarding. Select an option, then tap Disable. Showing or hiding your phone number You can select to show or hide your phone number on call recipients' devices when you call them. 1 2 To show or hide your phone number From your Home screen, tap . Find and tap Settings > Call settings > Additional settings > Caller ID. Fixed Dialling Numbers If you have received a PIN2 code from your service provider, you can use a list of Fixed Dialling Numbers (FDN) to restrict outgoing calls. 1 2 3 4 1 2 To enable or disable fixed dialling From your Home screen, tap . Find and tap Settings > Call settings > Fixed dialling numbers. Tap Activate fixed dialling or Deactivate fixed dialling.*

*Enter your PIN2 and tap OK. To access the list of accepted call recipients From your Home screen, tap . Find and tap Settings > Call settings > Fixed dialling numbers > Fixed dialling numbers. 36 This is an Internet version of this publication. © Print only for private use. Contacts Use the Contacts application to store and manage all your contacts. Keep your phone numbers, email addresses, and other contact data in one place. Contacts shows you all communication with a particular contact. Just tap on the contact to access this information in one easy overview. You can add new contacts in your phone and synchronise them with the contacts in your Sony Ericsson Sync account, GoogleTM account, Microsoft® Exchange ActiveSync® account, or other accounts that support the syncing of contacts.*

*The Contacts application automatically tries to join new addresses with existing contacts, to create single entries. You can also manage this process manually. For more information, go to www.sonyericsson.com/support/contacts.*

*Opening the Contacts application for the first time The first time you open the Contacts application, you get hints on how to start adding contacts to your phone. This is a good time to choose a method that suits your situation and setup. Getting contacts into your phone There are several methods to get your existing contacts and other data into your new phone: Synchronise your phone with contacts already stored with an online synchronisation service, such as Sony Ericsson Sync or Google SyncTM. Import contacts from a SIM card. You may not be able to transfer all information from one phone to another using this method because of limited memory on the SIM card.*

*Import contacts from a memory card. Use a BluetoothTM connection. Send contacts via messaging services such as SMS, MMS or email. The online synchronisation method works best for most users. This way, you always have a backup online. · To view your contacts From your Home screen, tap , then tap . Your contacts are listed here. 1 2 3 To synchronise your phone contacts with a synchronisation account From your Home screen, tap , then tap . , then tap Settings > Accounts & sync. Press To set up a synchronisation account, tap Add account and follow the on-screen instructions.*

*If you have already set up a synchronisation account and you want to , and tap Sync now. sync with that account, tap the account, press To import contacts from a SIM card From your Home screen, tap , then tap . Press , then tap Import contacts > SIM card. If you have set up a synchronisation account, you can choose to add the SIM card contacts under that account. Or you can choose to only use these contacts in the phone. Select your desired option. To import an individual contact, find and tap the contact. To import all contacts, , then tap Import all. press 37 This is an Internet version of this publication. © Print only for private use.*

*1 2 3 4 To import contacts from a memory card 1 2 3 4 From your Home screen, tap , then tap . Press , then tap Import contacts > Memory card. If you have set up a synchronisation account, you can add the imported memory card contacts under that account. Or you can choose to only use the imported contacts in the phone. Select your desired option.*

*If you have more than one vCard file on the SD card, a list appears showing different batches of phone contacts, with the corresponding dates for when they were created. Select the batch you want to import. To receive contact data sent using BluetoothTM technology 1 2 3 Make sure you have the BluetoothTM function turned on and your phone set to visible. If not, then you cannot receive data from other devices. When you are asked to confirm whether you want to receive the file, tap Accept.*

*Drag down the Notification panel and tap the file you received to import the contact data. To receive contacts sent using a messaging service 1 2 When you receive a new text message, multimedia message, or email message, open the message. The received contact data appears as a vCard attachment.*

 *Tap, or touch and hold the vCard file to open a menu so you can save the contact data. Contacts screen overview 1 2 3 4 5 6 7 1 2 3 4 5 6 7 Tap here to create a contact Contact search field Touch a contact to view its details Icon shows contact's status on instant messaging services Alphabetical index for browsing contacts Tap a contact thumbnail to access the Quick Contact menu Shortcut tabs Managing your contacts Create, edit and synchronise your contacts in a few simple steps. Select to display only the contacts you want to use in the phone. If you synchronise your contacts with more than one account, you can join contacts in your phone to avoid duplicates. Some synchronisation services, for example some social networking services, do not allow you to edit contact details. 38 This is an Internet version of this publication. © Print only for private use.*

*1 2 3 To select which contacts to display in the Contacts application From your Home screen, tap , then tap . Press , then tap Filter. In the list that appears, mark and unmark the desired options. If you have synchronised your contacts with a synchronisation account, that account appears in the list. You can tap the account to further expand the list of options. When you are finished, tap OK. To add a contact From your Home screen, tap , then tap . Tap . If you have synchronised your contacts with one or more accounts, select the account to which you want to add this contact, or tap Phone contact if you only want to use this contact in your phone. Enter or select the desired information for the contact.*

*When you are finished, tap Done. If you add a plus sign and the country code before a contact phone number, you can use the number when you make calls from other countries. 1 2 3 4 5 1 2 3 1 2 3 4 To edit a contact From the Home screen, tap , then tap . Touch and hold the contact you want to edit, then tap Edit contact. Edit the desired information.*

*When you are finished, tap Done. To associate a picture with a contact From your Home screen, tap , then tap . Touch and hold the contact you want to edit, then tap Edit contact. Tap and select the desired method for adding the contact picture. When you have added the picture, tap Done.*

*You can also add a picture to a contact directly from the Gallery application. 1 2 3 To view your communication with a contact From the Home screen, tap , then tap . Tap the contact you want to view. To view your communication with the contact for different media, tap or flick through the filter items at the bottom of the screen. To delete contacts From your Home screen, tap , then tap . Press , then tap Delete contacts. Mark the contacts you want to delete, or tap Mark all if you want to delete all contacts. Tap Delete > OK. To edit contact information about yourself From your Home screen, tap , then tap . Touch and hold Myself at the top of the contact list, then tap Edit contact.*

*Enter the new information or make the changes you want. When you are done, tap Done. 1 2 3 4 1 2 3 4 Avoiding duplicate entries in the Contacts application If you synchronise your contacts with a new account or import contact information in other ways, you could end up with duplicate entries in the Contacts application. If this happens, you can join such duplicates to create a single entry. And if you join entries by mistake, you can separate them again later. 39 This is an Internet version of this publication. © Print only for private use. 1 2 3 To join contacts From your Home screen, tap , then tap . Touch and hold the contact you want to join with another contact, then tap Join contacts. From the list that appears, tap the contact whose information you want to join with the first contact, then tap OK to confirm.*

*The information from the first contact is merged with the second contact, and the first contact is no longer displayed in the Contacts list. To separate joined contacts From your Home screen, tap , then tap . Touch and hold the joined contact you want to edit, then tap Edit contact. , then tap Separate. Press Tap OK. 1 2 3 4 Favourites You can mark a contact as a favourite. The Favourite tab gives you quick access to your marked contacts. In Favourite, you can also find a list of the contacts you communicate with most frequently. 1 2 3 To mark or unmark a contact as a favourite From the Home screen, tap , then tap . Tap the contact you want to add to or remove from your favourites.*

*Tap . Communicating with your contacts 1 2 To search for a contact From your Home screen, tap , then tap . Enter the first few letters of the contact name in the Search field. All contacts beginning with those letters appear. The quick contact menu Tap a contact's thumbnail to view quick communication options for a particular contact. Options include calling the contact, sending a text or multimedia message, and starting a chat using the Google TalkTM application. For an application to appear as an option in the quick contact menu, you may need to set up the application in your phone and be logged in to the application. For example, you need to start the GmailTM application and enter your login details before you can use GmailTM from the quick contact menu. Sharing your contacts 1 2 3 4 1 2 3 4 To send your business card From your Home screen, tap , then tap . Tap Myself.*

*, then tap Send contact > OK. Press Select an available transfer method and follow the on-screen instructions. To send a contact From your Home screen, tap , then tap . Tap the contact whose details you want to send. , then tap Send contact > OK. Press Select an available transfer method and follow the on-screen instructions. 40 This is an Internet version of this publication. © Print only for private use. 1 2 3 4 5 To send several contacts at once From your Home screen, tap , then tap . Press , then tap Send contacts.*

*Mark the contacts you want to send, or select all if you want to send all contacts. Tap Send, then tap OK to confirm. Select an available transfer method and follow the on-screen instructions. Backing up contacts You can use a memory card, a SIM card or an online synchronisation tool such as Microsoft® Exchange ActiveSync® to back up contacts. 1 2 3 1 2 3 4 5 To export all contacts to the memory card From your Home screen, tap , then tap .*

*, then tap Back up contacts > Memory card. Press Tap OK. To export contacts to a SIM card From your Home screen, tap , then tap ., then tap Back up contacts > SIM card. Press Mark the contacts you want to export, or tap Mark all if you want to export all your contacts.*

*Tap Back up. Select Add contacts if you want to add the contacts to existing contacts on your SIM card, or select Replace all contacts if you want to replace the existing contacts on your SIM card. When you export contacts to a SIM card, not all information may get exported. This is due to memory limitations on SIM cards. 41 This is an Internet version of this publication. © Print only for private use.*

[You're reading an excerpt. Click here to read official SONY](http://yourpdfguides.com/dref/4284900)

[ERICSSON XPERIA NEO user guide](http://yourpdfguides.com/dref/4284900)

<http://yourpdfguides.com/dref/4284900>

 *Messaging Using text and multimedia messaging You can send and receive text messages from your phone using SMS (Short Message Service). If your subscription includes MMS (Multimedia Messaging Service), you can also send and receive messages that contain media files, for example, pictures and videos. A single text message may contain up to 160 characters. If you exceed 160 characters, then all your single messages are linked and sent together.*

*You are charged for each 160character message sent. When you view your messages, they appear as conversations, which means that all messages to and from a particular person are grouped together. To send multimedia messages, you need the correct MMS settings in your phone. See Internet and messaging settings on page 29. 1 2 3 4 5 6 7 To create and send a message From your Home screen, tap , then find and tap . Tap New message. Tap Write message and enter your message text. To add a recipient, tap Add recipient, then select a contact or enter the full number manually. If you want to add a media file, tap and select an option. .*

*To If you want to add or remove recipients before sending the message, press add a recipient, tap Add recipient. To remove a recipient, tap Edit recipients and next to a recipient field. When you are finished, tap Done. tap To send the message, tap Send. If you exit a message before sending, it gets saved as a draft.*

*The conversation gets tagged with the word Draft:. 1 2 3 To read a received message From your Home screen, tap , then find and tap . Tap the desired conversation. If the message is not yet downloaded, tap and hold the message, then tap Download message. When you receive a text or multimedia message, appears in the status bar.*

*To read the message, you can also drag the status bar downwards and tap the received message when the status bar is open. 1 2 3 1 2 3 4 5 1 2 3 To reply to a message From your Home screen, tap , then tap Messaging. Tap the desired conversation. Enter your reply and tap Send. To forward a message From your Home screen, tap , then tap Messaging. Tap the desired conversation. Touch and hold the message you want to forward, then tap Forward message. Select a recipient from the list, or tap Add recipient to add a recipient who is not in the list. Edit the message and tap Send. To delete a message From your Home screen, tap , then tap Messaging.*

*Tap the desired conversation. Touch and hold the message you want to delete, then tap Delete message > Yes. 42 This is an Internet version of this publication. © Print only for private use. 1 2 3 1 2 3 4 5 6 1 2 3 4 To delete conversations From your Home screen, tap , then tap Messaging. Press , then tap Delete several. Mark the checkboxes for the conversations you want to delete, then tap Delete. To save a sender's number to a contact From your Home screen, tap , then tap Messaging. Tap a conversation. Tap the sender's number at the top of the screen.*

*Tap . Select an existing contact, or tap if you want to create a new contact. Edit the contact information and tap Done. To call a message sender From your Home screen, tap , then tap Messaging. Tap a conversation.*

*Tap the recipient name or number at the top of the screen. If the recipient is saved in your contacts, tap the phone number you want to call. If you have not saved the recipient in your contacts, tap . To save a file contained in a message you receive From yourHome screen, tap , then tap Messaging. Tap the desired conversation.*

*If the message has not been downloaded yet, tap and hold the message, then tap Download message. Touch and hold the file you want to save, then select the desired option. 1 2 3 4 Text and multimedia message options 1 2 3 4 1 2 3 To change the notification settings for messages From your Home screen, tap , then tap Messaging. Press , then tap Settings. If desired, tap Notification tone and select a notification sound. If desired, tap Notification vibration and mark the checkbox to activate. To change the delivery report settings for outgoing messages From your Home screen, tap , then tap Messaging. Press , then tap Settings. Tap Delivery report to activate or deactivate the delivery report. When a message has been delivered to the recipient, appears in the message.*

*1 2 To view messages saved on the SIM card From your Home screen, tap , then tap Messaging. Press , then tap Settings > SIM messages. 43 This is an Internet version of this publication. © Print only for private use. Email Use the Email application in your phone to send and receive emails through your regular email account or through your corporate account. Or you can do both. Your phone can handle several email accounts at the same time. You can set up these accounts to run through one combined inbox, or through separate inboxes. Note that emails you receive to your GmailTM account can be accessed in the phone from both the Email and the GmailTM applications. Your corporate Microsoft® Outlook® email messages have to be stored on a Microsoft® Exchange server for the functionality described above to work.*

*See Synchronising your corporate email, calendar and contacts on page 64 for more information. 1 2 3 4 5 To set up an email account in your phone From your Home screen, tap . Find and tap Email. Enter your email address and password, then tap Next. If the settings for the email account cannot be downloaded automatically, complete the setup manually.*

*If you are prompted, enter a name for your email account, so that it is easily identifiable. Then tap Done. If you need to enter the settings manually, contact your email service provider for the correct email account settings. For corporate email, select Exchange Active Sync as the account type. You can set up more than one email account.*

*See To add an extra email account in your phone on page 46. Using email 1 2 3 4 5 To create and send an email message From your Home screen, tap . Tap Email. If you are using several email accounts, tap the account you want to send the message from. Tap New mail. Tap To and start typing the recipient's address. Matches are displayed in a dynamic list. Tap the relevant match or continue typing the complete email address. To add more recipients, enter a comma ( , ) or a semi colon ( ; ) and start typing another key. name.*

*To delete a recipient, tap the Tap Subject and enter the email subject. In the message area, enter your message text. To attach a file, tap Add attachment. Select the type of file, then tap the file you want to attach from the list that appears. Tap Send. To receive email messages From your Home screen, tap . Tap Email. If you are using several email accounts, tap the account that you want to check. If you want to check all your email accounts at once, tap Combined Inbox. , then tap Refresh.*

*To download new messages, press For corporate accounts set to push mode, you do not have to refresh the inbox. When push mode is enabled, your phone is updated automatically when new emails are received.*

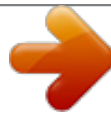